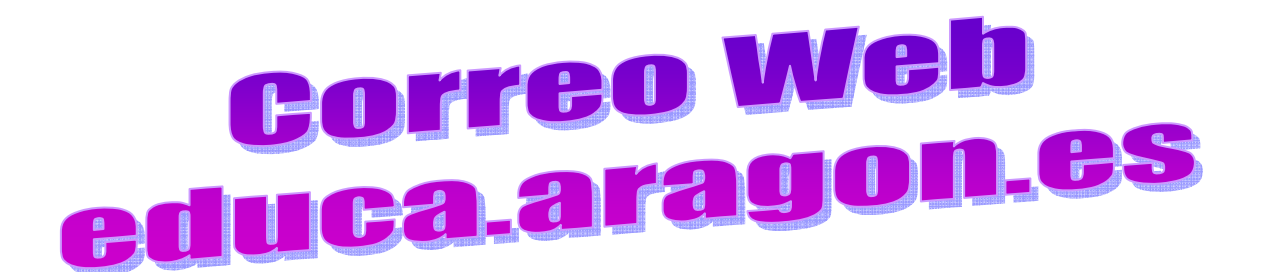

 Antes de empezar es necesario que tengas claro algunas cosas: para configurar esta cuenta de correo, debes saber que el POP y el SMTP en este caso son mail.aragon.es; esta cuenta de correo hay que solicitarla al Portal del Empleado del Gobierno de Aragón.

Para utilizar el correo de educa.aragon.es hay que entrar en http://webmail.aragon.es

Al hacerlo nos aparece esta pantalla:

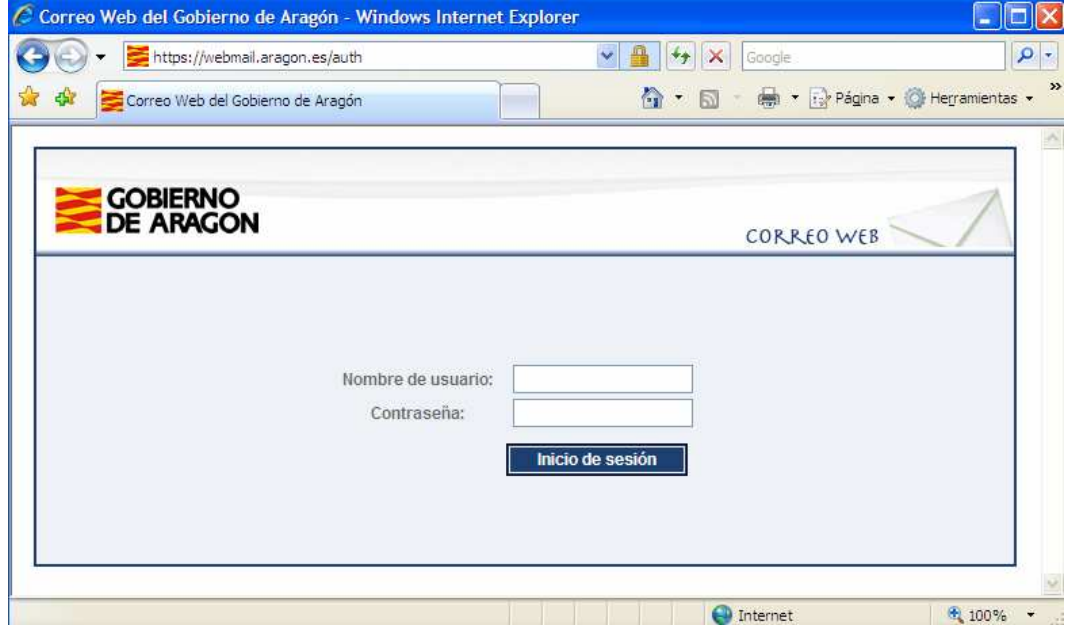

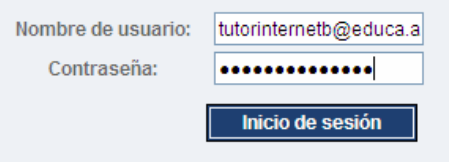

 En la primera línea, Correo electrónico, deberemos poner la dirección de correo electrónico completa, así si nuestra dirección es nombre@educa.aragon.es, pues deberemos poner todo; en la siguiente línea pondremos nuestra contraseña:

Pulsamos en **Inicio de sesión** y nos aparecerá esta pantalla:

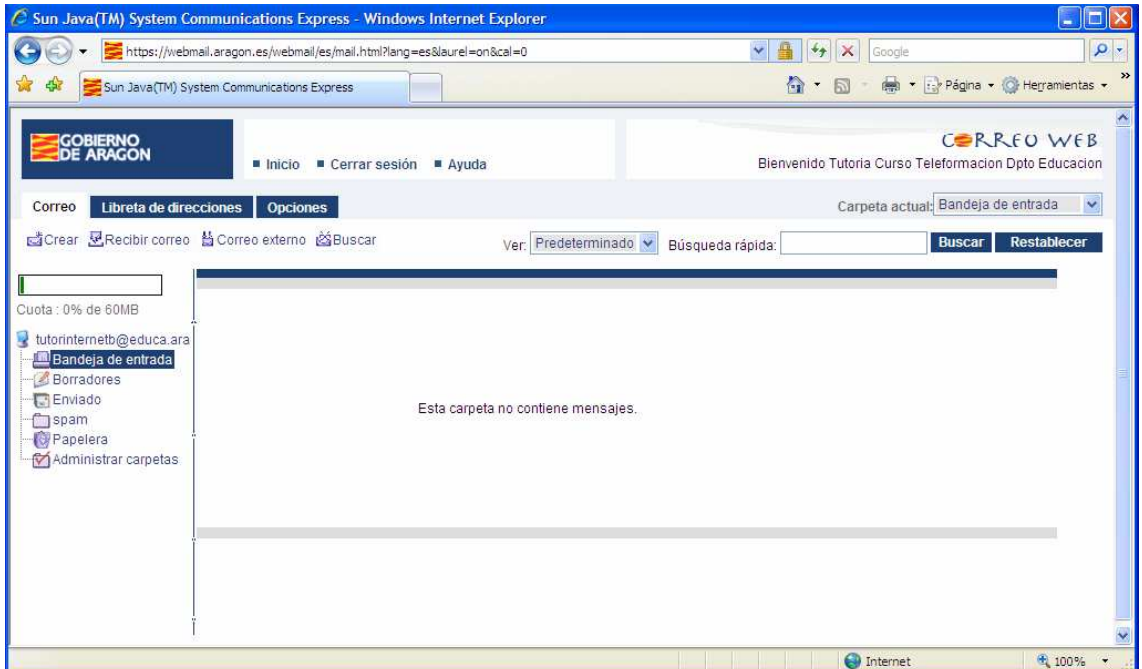

Como podemos comprobar hemos entrado en la Bandeja de entrada, donde podremos ver el correo que hemos recibido. Como podemos ver existen varios menús así que vamos a ir visitando los más importantes.

 Las operaciones más importantes que podemos llevar a cabo desde la Bandeja de Entrada son las siguientes:

## **REDACTAR**

 Si pulsamos en el icono **d**Crear podremos escribir un correo nuevo. La pantalla que nos aparece es la siguiente:

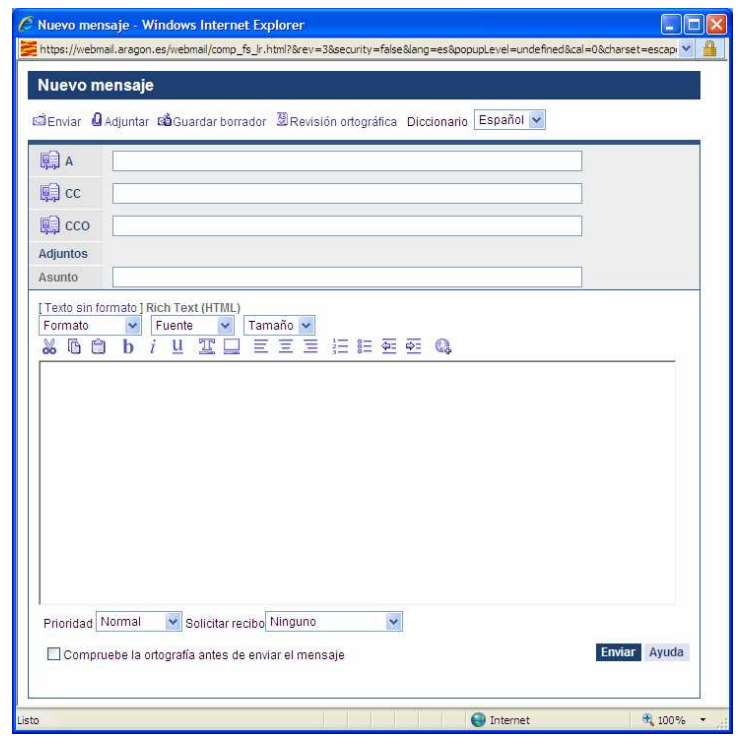

Vemos que en la parte superior nos aparece la barra de herramientas con una serie de opciones. Un poco más abajo nos aparecen cuatro líneas. La primera, A, es el lugar en el que escribiremos la dirección del destinatario. Si pinchamos en el icono que tiene delante **podremos** seleccionar la dirección de entre las que tenemos guardadas en nuestra agenda de direcciones (más adelante explicaremos cómo construir nuestra agenda de direcciones).

 Debajo tenemos la línea CC. Su nombre viene del inglés y significa papel carbón. En este lugar escribiremos las direcciones de todas las personas a las que deseamos mandar el correo además de la que hemos puesto en la línea Para.

 Más abajo tenemos la línea Cco, quiere decir papel carbón oculto. Hace el mismo efecto que en la línea anterior, pero los destinatarios no ven las direcciones de las otras personas que, como ellos, han recibido el mismo mensaje. Es más correcto emplear ésta opción que la anterior, pues si los destinatarios VEN las direcciones de los otros destinatarios, puede haber alguno, que no desea decirle a otro cual es su dirección de correo, y con la opción CC, son reveladas todas las direcciones.

A continuación, podemos observar el apartado reservado para los Adjuntos, es decir, para aquellos archivos que queremos enviar al destinatario.

 Por último, nos aparece la línea Asunto. Esta línea es también casi obligatorio rellenarla, pues de esta forma podremos descubrir muchas veces, los mensajes que llevan virus de los que no. En esa línea escribiremos una palabra o una frase que identifique el motivo del mensaje.

 Y, por último, tenemos una zona blanca, que es el lugar en el que escribiremos el cuerpo del mensaje.

 Dentro de esta pantalla tenemos también una serie de botones en la barra de herramientas:

GEnviar **U** Adjuntar Go Guardar borrador **S** Revisión ortográfica Diccionario Español v

Enviar: nos permite enviar el correo que hayamos escrito.

Adjuntar: nos permite adjuntar un fichero a nuestro mensaje.

Guardar borrador: nos permite guardar un correo que estemos escribiendo y no lo podamos terminar por falta de tiempo, en la carpeta de borrador, para posteriormente abrirlo desde allí para continuar escribiéndolo y mandarlo.

Revisión ortográfica: nos permite revisar ortográficamente nuestro correo.

Diccionario: nos permite seleccionar el idioma de la revisión ortográfica..

Una vez escrito nuestro correo, si tuviésemos que añadir con el texto algún fichero, pulsaremos en el botón  $\Box$  Adjuntar y nos aparecerá esta ventana:

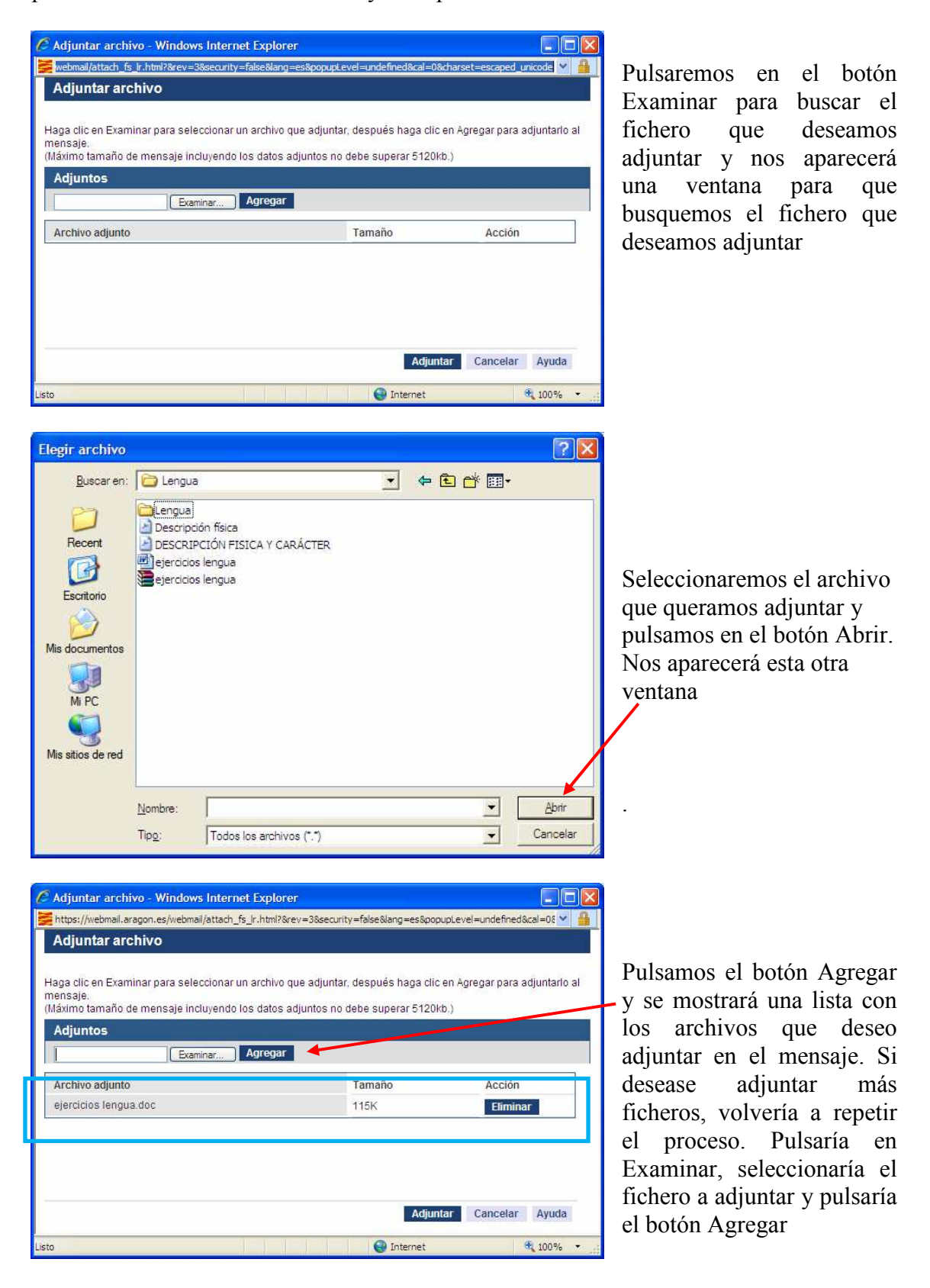

Una vez que tenemos seleccionados los ficheros que deseamos adjuntar (pueden ser cuantos deseemos, pero habrá que tener cuidado no vaya a ser que colapsemos el buzón del destinatario), pulsamos en el botón Adjuntar. Nos devuelve a la pantalla de escritura del mensaje.

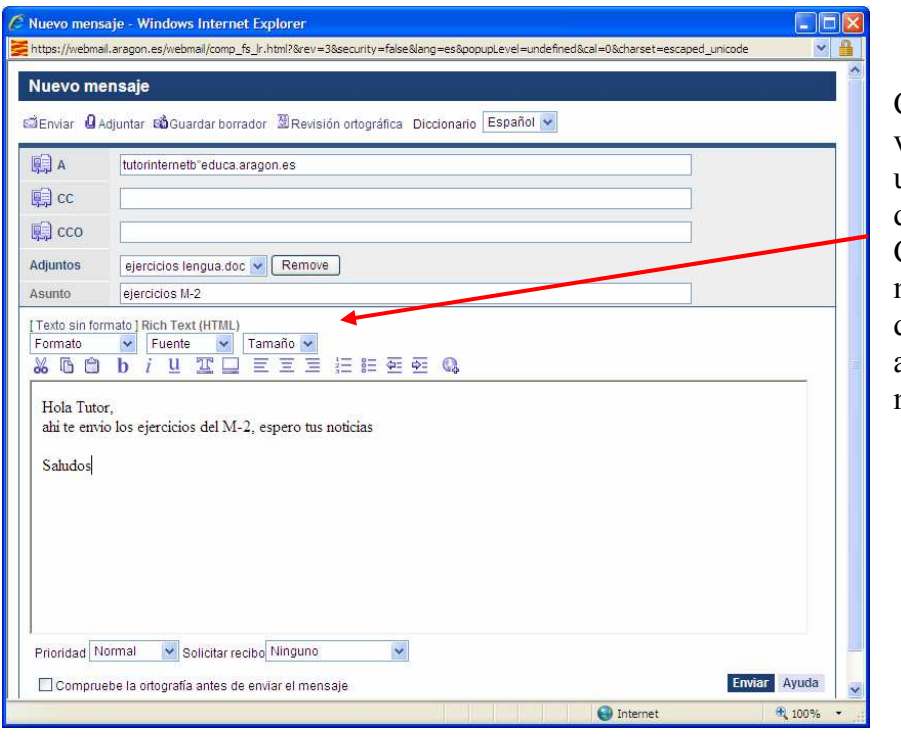

Como podemos ver, nos ha creado una nueva línea debajo de la de Cco en la que muestra la relación de ficheros adjuntos del mensaje.

 En el caso de que hayamos escrito el mensaje en inglés, en francés o en alemán, podemos hacer que el ordenador nos revise ortográficamente el correo. Para ello seleccionaremos el idioma en el apartado de diccionario:

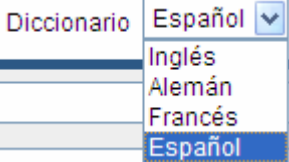

Seleccionamos el idioma, activamos la casilla de Revisión ortográfica antes de enviar el mensaje, o pulsamos en el botón de la barra de herramientas de Revisión ortográfica y pulsamos  $\Box$  en el botón Enviar.

 Antes de enviar el mensaje podríamos decidir si deseamos acuse de recibo de nuestro correo. Para ello iremos a la zona de Solicitar acuse de recibo. Pulsamos en el combo y nos aparecerán estas posibilidades

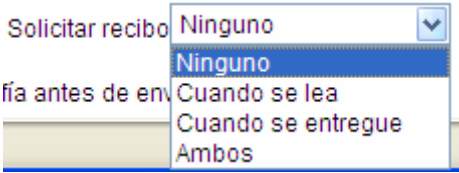

 Elegimos la opción que deseamos y ya podemos enviarlo.

## **LEER LOS CORREOS**

 Dentro de la Bandeja de entrada, como ya hemos dicho antes, nos aparecen los mensajes que hemos recibido. Delante del remitente de cada uno de los mensajes nos podemos encontrar los siguientes símbolos:

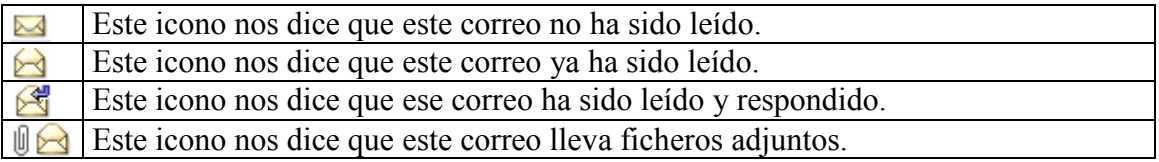

 Para leer un correo hay que pulsar en cualquier punto del asunto del mensaje. Cuando lo hagamos nos sale la siguiente pantalla:

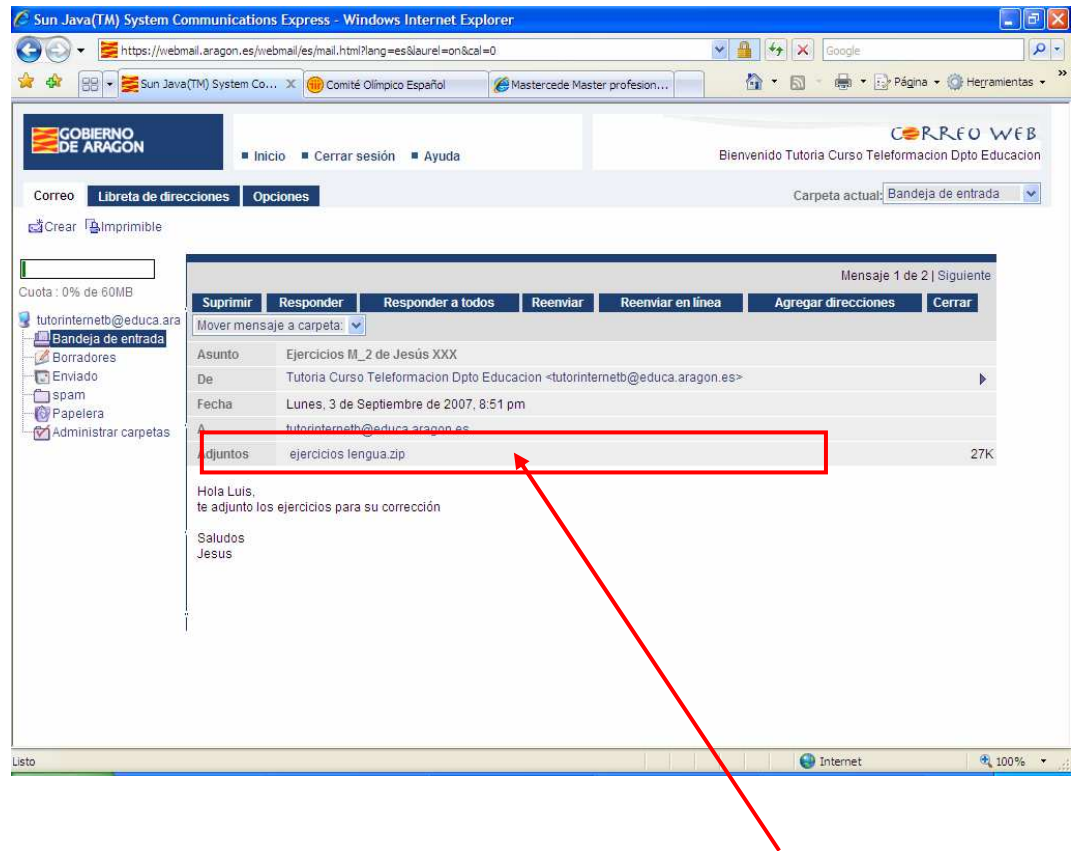

 Si nuestro correo tiene ficheros adjuntos, lo veremos porque nuestro correo tendrá una línea en la que pone los nombres de los ficheros adjuntos.

 Para leer el fichero adjunto solo tenemos que pulsar sobre el mismo. Si, una vez leído el archivo deseamos guardarlo en nuestro ordenador colocamos el cursor del ratón sobre el nombre del fichero y pulsamos el botón derecho del ratón:

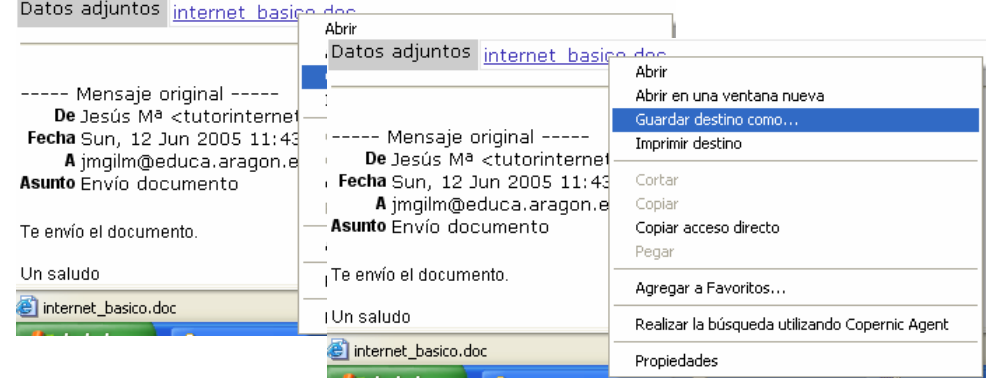

Pulsamos sobre la opción Guardar destino como y nos aparecerá la siguiente ventana

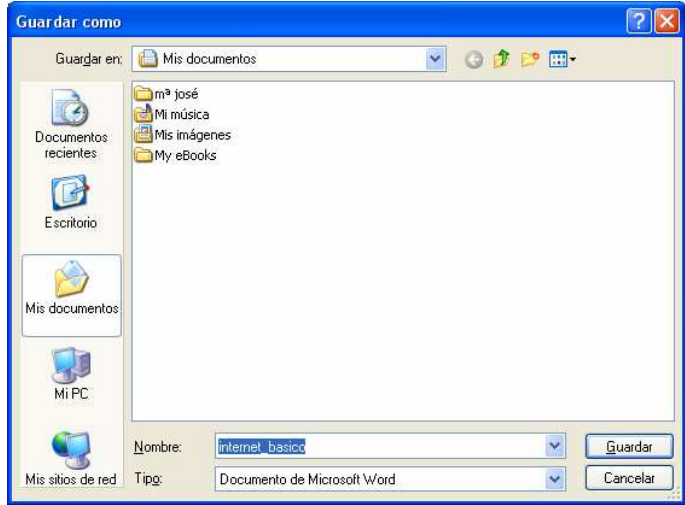

Elegimos el lugar en el que almacenar el fichero y pulsamos<br>en el botón Guardar en el botón Guardar. Posteriormente podremos abrirlo cuando queramos.

 Desde esta pantalla podremos llevar a cabo, además, estas otras operaciones:

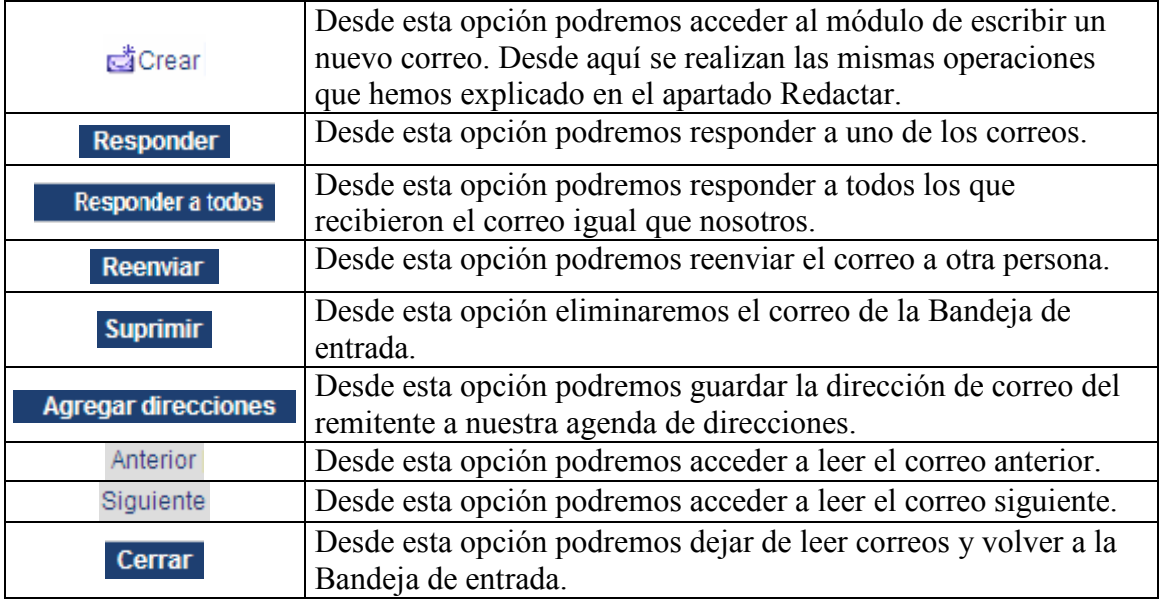

Podemos escribir, pues, la cadena para que la busque y obtendremos el conjunto de correos que cumplen esa condición. Los leeremos y cuando ya no los necesitemos, cerraremos la ventana para volver a la anterior ventana.

## **CARPETAS**

Esta es una opción muy interesante para mantener bien organizado nuestro correo. Cuando pulsamos en  $\mathbb{Z}$ Administrar carpetas nos aparece la siguiente pantalla:

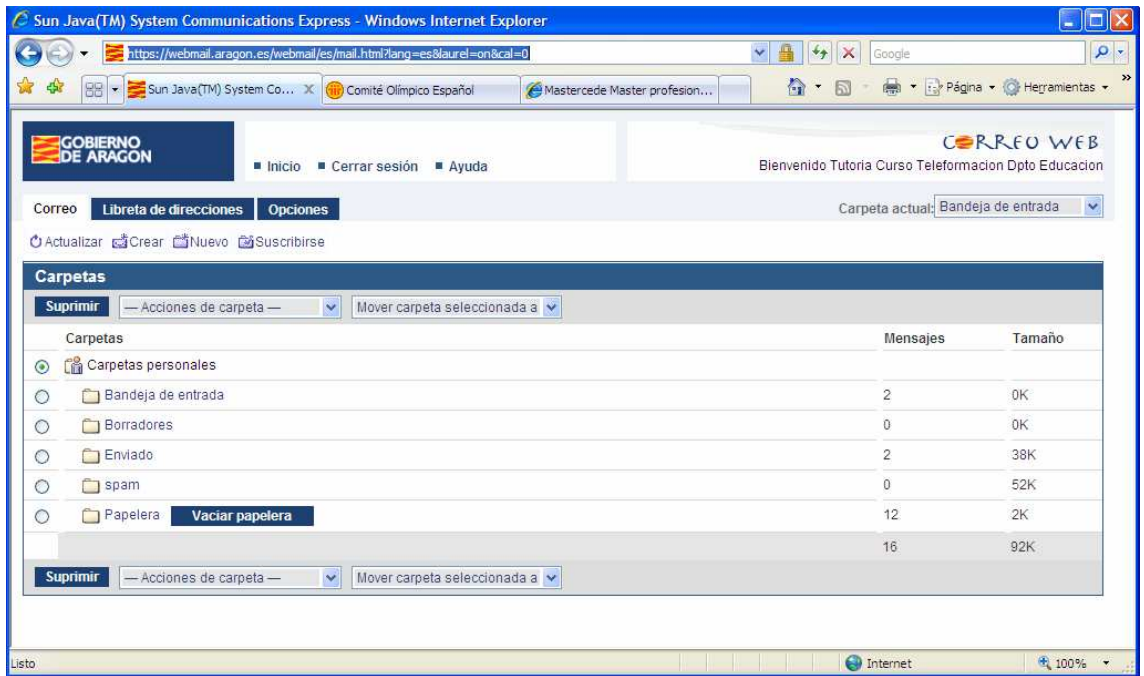

Las herramientas más importantes de esta ventana son las siguientes:

Si pulsamos sobre ella nos actualiza la organización de nuestro correo. Grear Tiene las mismas propiedades que hemos explicado en el apartado Redactar.

Nos permite crear nuevas carpetas para guardar nuestros correos. Si pulsamos sobre el icono nos aparece la ventana,

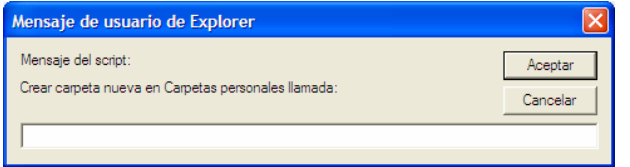

Tecleamos un nombre para la carpeta y damos en Aceptar y la nueva carpeta aparecerá en la pantalla de Carpetas.

 Una vez creada la carpeta podemos mover allí los mensajes que nos interesen desde la Bandeja de Entrada.

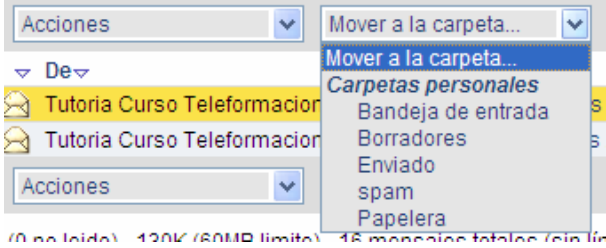

Seleccionamos un correo y elegimos la carpeta a la que queremos mover dicho mensaje.

También podemos hacer algún retoque con las carpetas:

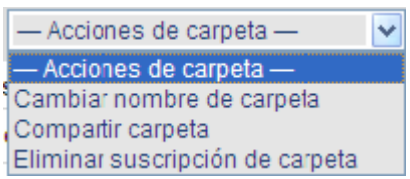

Cambiar nombre: nos permite cambiar el nombre de una carpeta.

Compartir: nos permite compartir la carpeta que seleccionemos con otros usuarios.

## **DIRECCIONES**

 Una de las tareas más tediosas del correo electrónico es el tener que estar escribiendo las direcciones de los destinatarios. El programa nos ofrece la posibilidad de elaborar una agenda de direcciones para que no tengamos que volver a escribir las direcciones de los destinatarios. Para ello pulsamos en el botón Libreta de direcciones

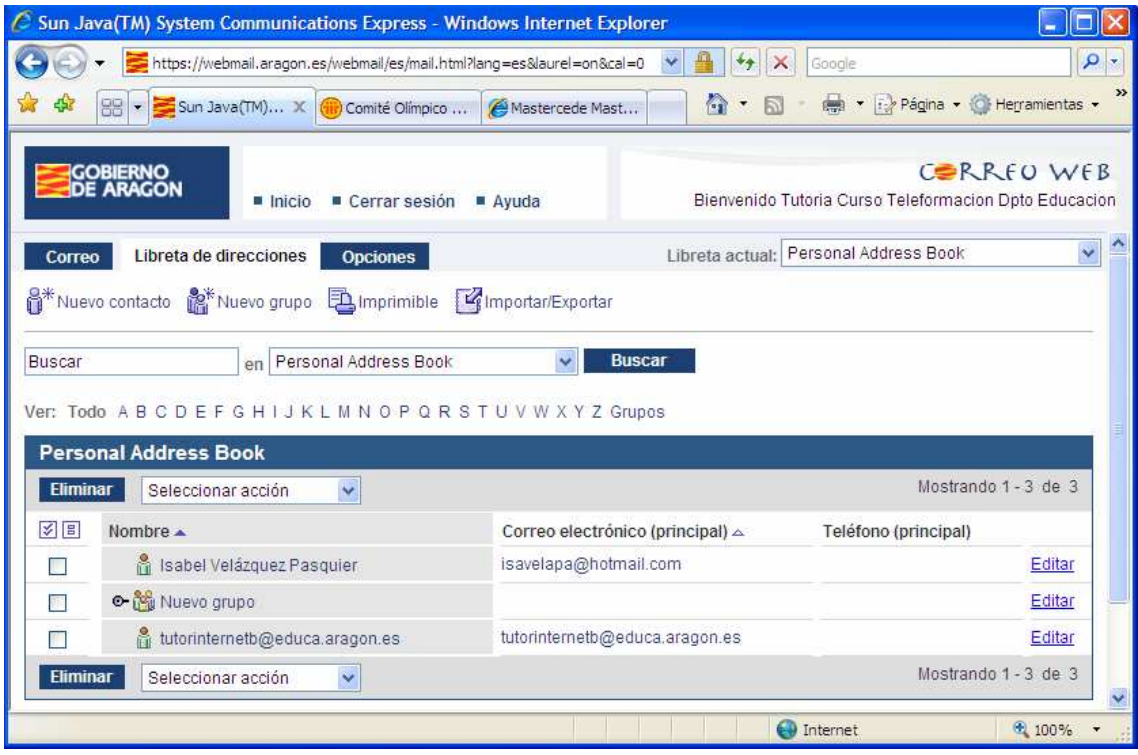

En este caso vemos que hay alguna dirección introducida. Así que vamos a introducir

alguna otra dirección. Vamos a pulsar el botón  $\mathbb{S}^*$ Nuevo contacto Se nos presentará esta nueva ventana:

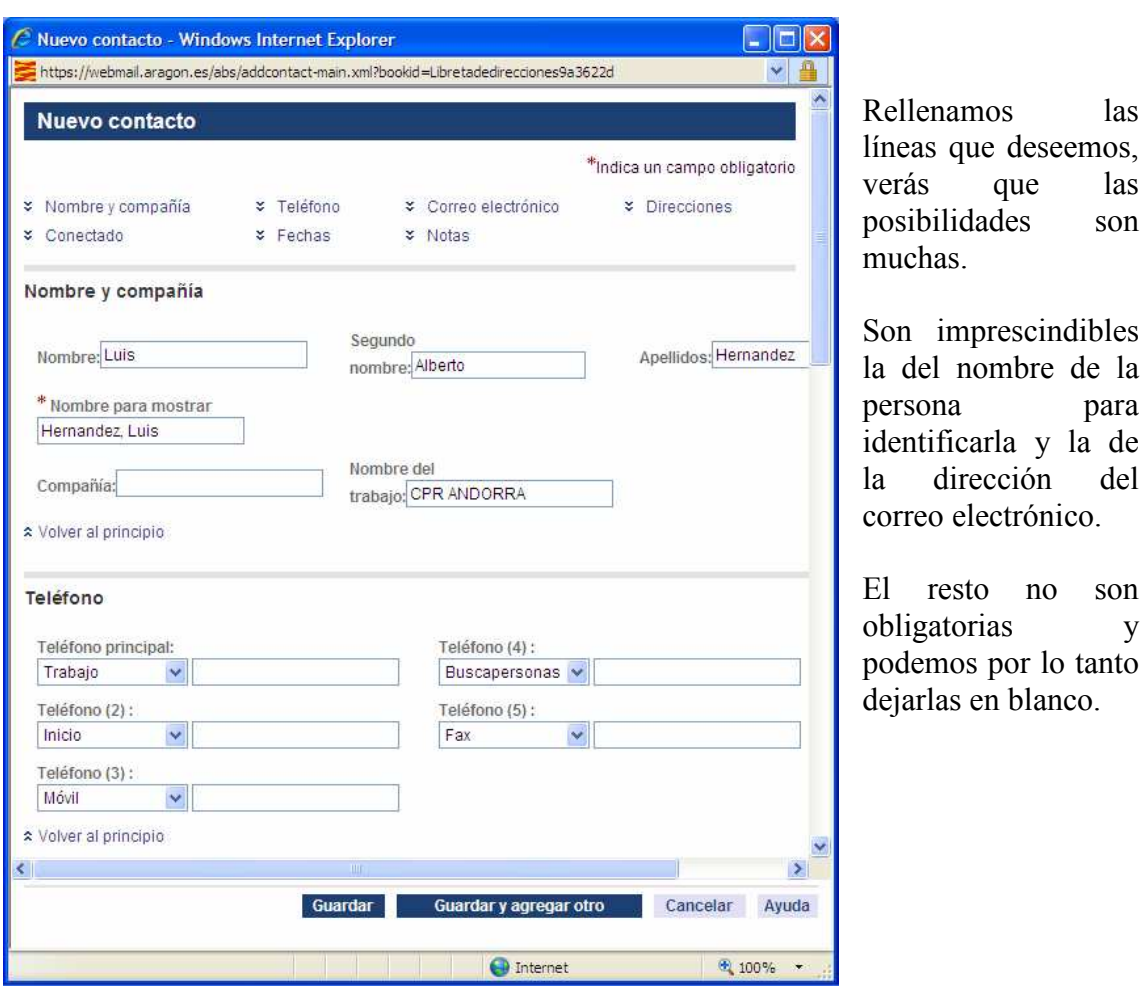

Una vez rellenada la ficha pulsaremos en **Guardar**, y se nos irán agregando contactos a la lista.

 Cuando deseemos escribir a una persona no tendremos más que llamar a nuestra agenda de correos y ya no tendremos que volver a teclear la dirección de esa persona.

Para ello podemos acceder de varias formas. Una es desde el icono Crear. Ya hemos visto antes que delante del A estaba el icono que nos enlazaba con la agenda de contactos, tal como esta  $\overline{\mathbb{F}}$  A. Nos aparece la lista de contactos que tenemos:

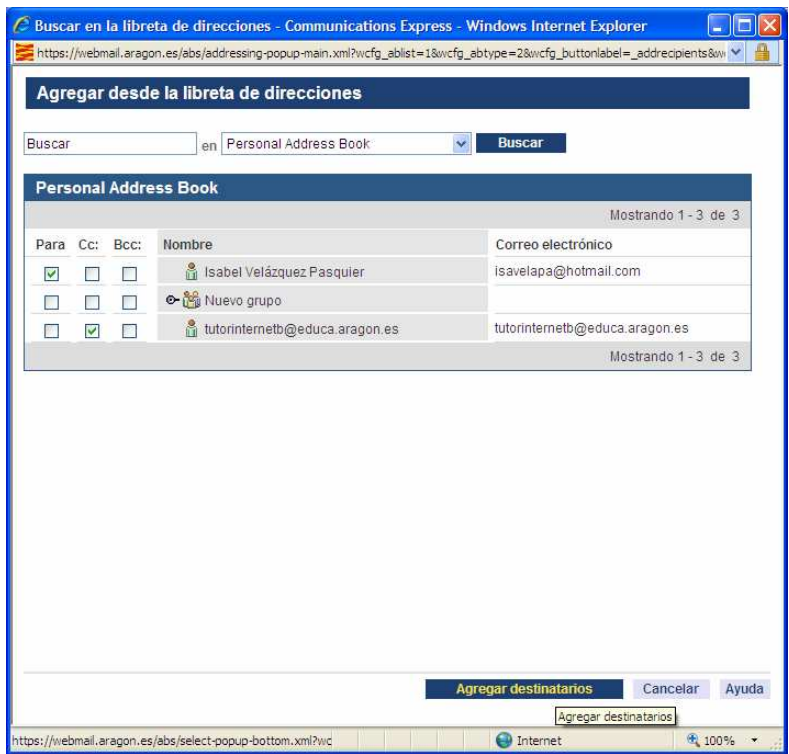

Para escribir a una persona, seleccionamos la casilla Para y pulsaremos después en el botón Aceptar, también podemos agregar otros  $\overline{\text{contactors}}$  en  $\overline{\text{CC}}$  y/o CC<sub>0</sub>.

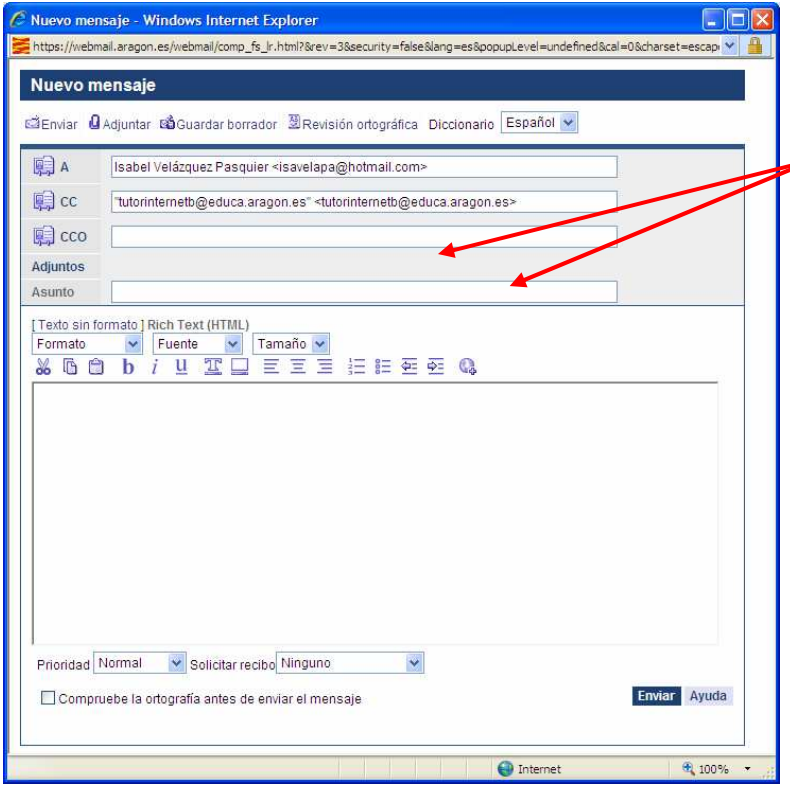

Se nos abrirá la ventana de redactar un correo pero con dirección puesta del destinatario que hayamos elegido.

 El correo les llegaría a todas las personas seleccionadas.

 Puede ocurrir que tengamos a varias personas a las que siempre les mandamos la misma información. Lo que podemos hacer es crear un Grupo. Para ello pulsamos en el

botón **interval de la pulsar dicho botón**, nos aparece esta ventana:

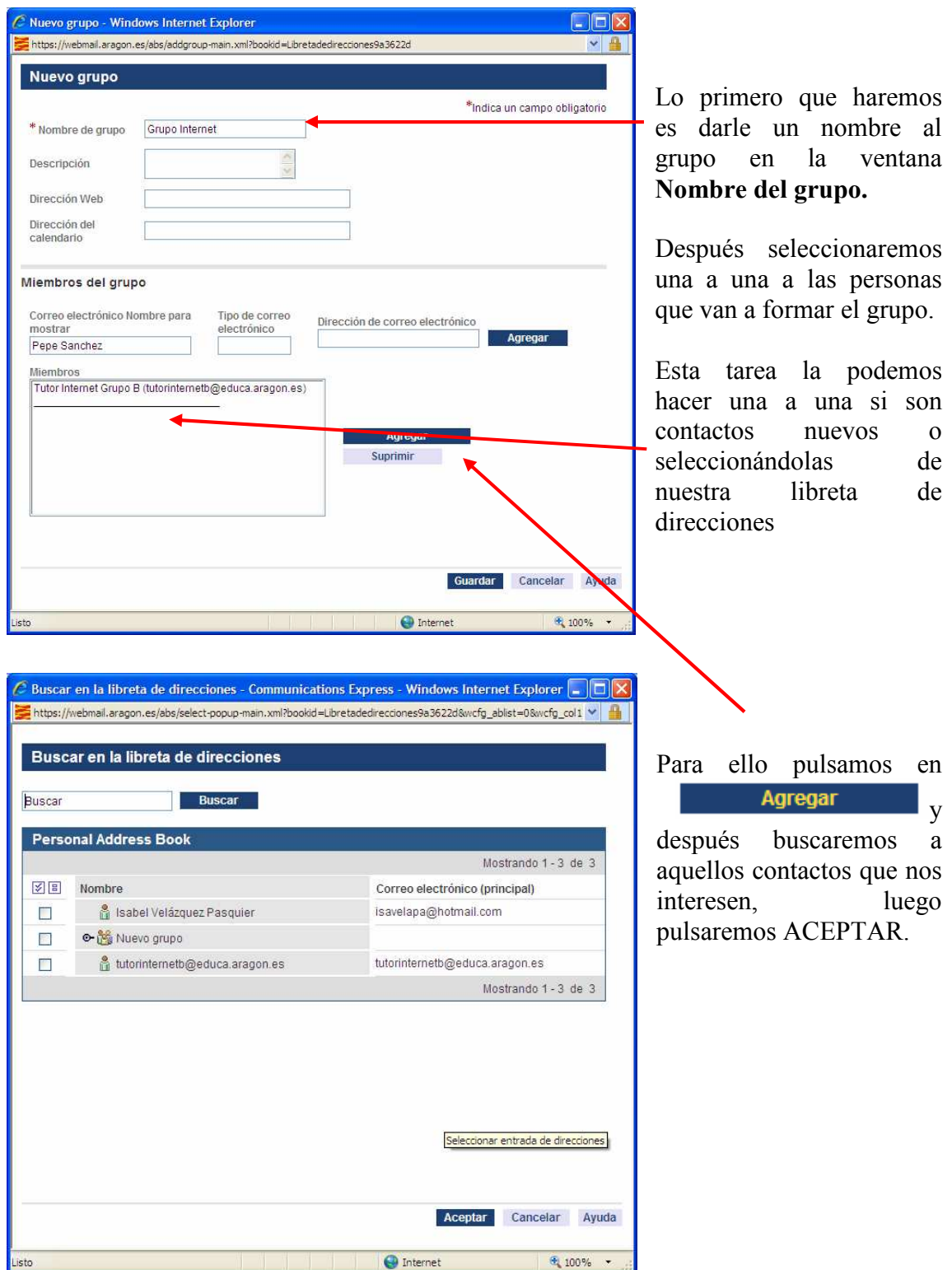